p o d r o b n ý p o p i s

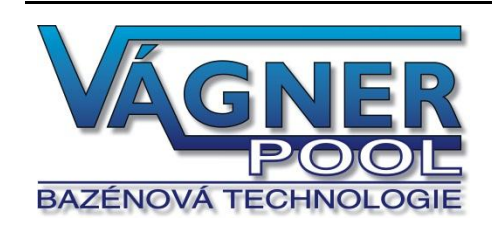

# **Ethernetové převodníky VA Datalog** převodník Ethernet – RS485

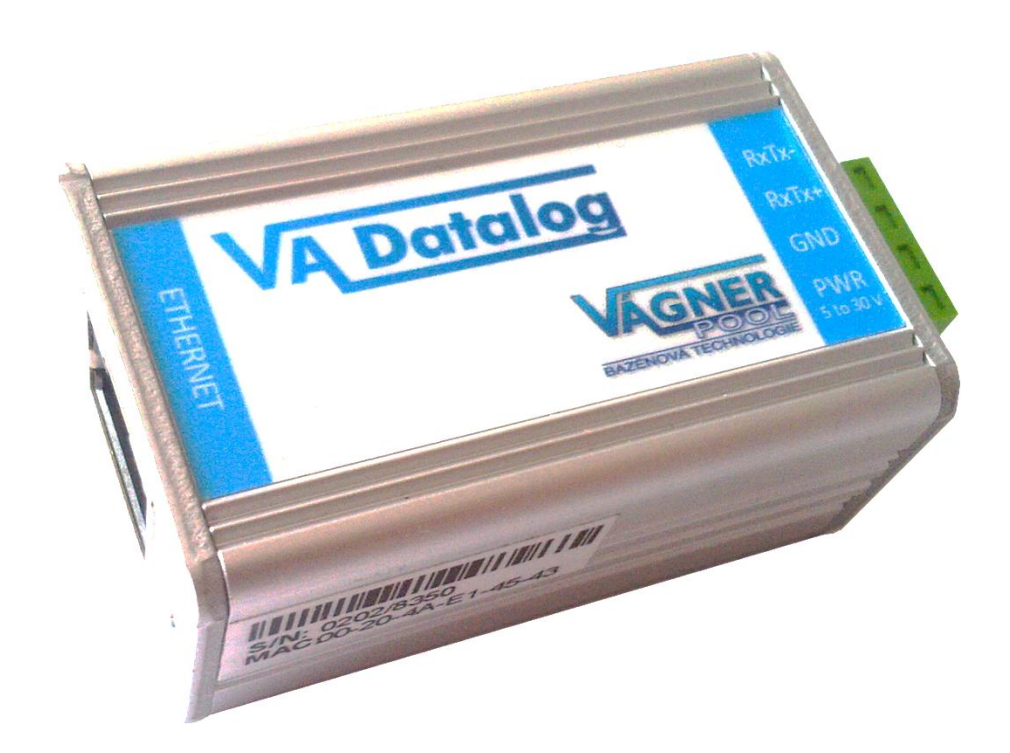

# **VA Datalog K800 / K95**

# Katalogový list

Vytvořen: 26. 3.2012 Poslední aktualizace: 17.4.2012 8:46 Počet stran: 40 © 2012 Vágner Pool s.r.o.

**Vágner Pool s.r.o.**

Adresa:

**Nad Safinou 348 252 42 Vestec, Praha-západ**

Telefon:

**+420 244 913 177**

Fax:

**+420 244 913 178**

Internet:

**www.vagnerpool.com**

E-mail:

**datalog@vagnerpool.com**

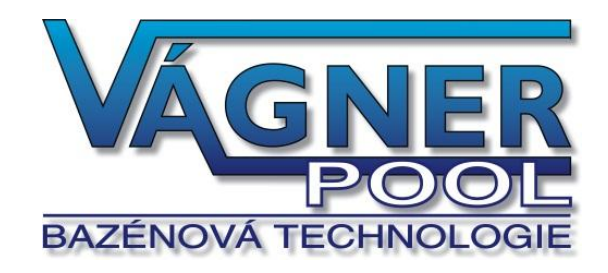

# **OBSAH**

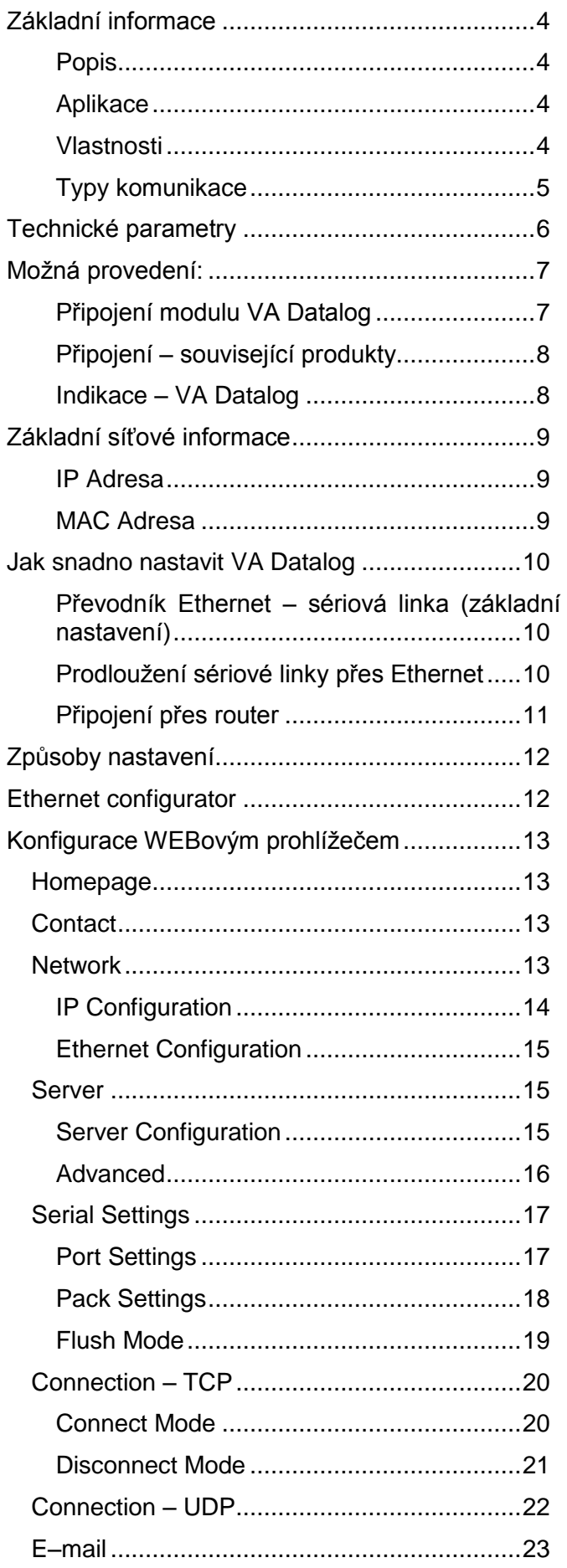

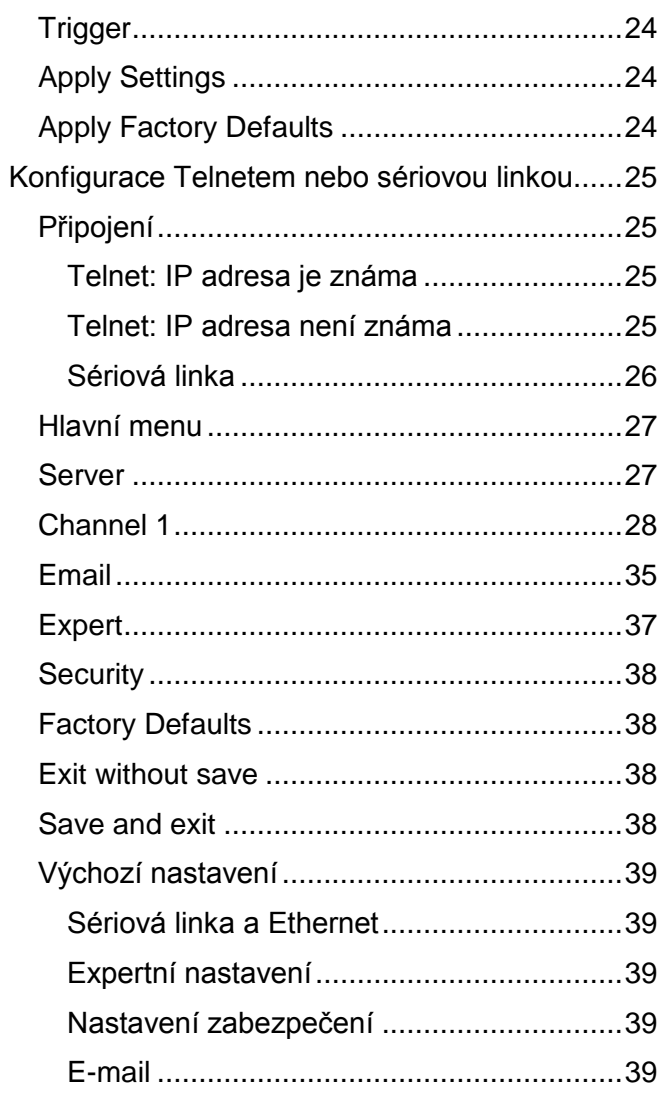

# <span id="page-3-0"></span>**ZÁKLADNÍ INFORMACE**

# <span id="page-3-1"></span>**P o p i s**

Digitální převaděče jsou jednoduché a levné převodníky rozhraní 10/100 Ethernet na linku RS485. Umožňují snadné připojení přístrojů se sériovým rozhraním k počítačové síti (například domácí nebo firemní síti či Internetu), nebo také prodloužení sériové linky přes Internet třeba na druhý konec světa.

Převodník lze snadno konfigurovat pomocí dodaného softwaru nebo WEBovým prohlížečem.

# <span id="page-3-2"></span>**A p l i k a c e**

- Připojení zařízení komunikujících sériovou linkou k Ethernetu
- Komunikace se vzdálenými zařízeními přes Internet
- Snadné rozšíření Vašich stávajících zařízení o připojení k počítačové síti.

# <span id="page-3-3"></span>**V l a s t n o s t i**

- Převodník sériové linky na Ethernet
- Připojení k síti 10/100Base-T Ethernet konektorem RJ45
- Malé rozměry snadná integrace do stávajících zařízení
- Snadná konfigurace pomocí WEBového rozhraní
- Protokoly TCP a UDP
- Sériová linka vyvedena na násuvnou svorkovnici
- Rychlost RS485: 300 Bd až 921,6 kBd
- Použité signály RS485: RxTx+, RxTx-
- Různé napájecí varianty v rozsahu od 5 do 72 V. (Základní rozsah 5 až 30 V.)
- Indikace napájení, přenosu dat, připojení a aktivity sítě

# <span id="page-4-0"></span>**T y p y k o m u n i k a c e**

Převodníky VA Datalog používají pro komunikaci několik portů: **Datový port** (pro běžný přenos dat) je volitelný, standardně je nastaven port **10001**. Port pro nastavení přes **Telnet** je **9999**. Port pro nastavení přes **WEBové rozhraní** má ve výchozím nastavení číslo **80** (je také volitelný).

# **TCP server/klient**

Po zapnutí zařízení očekává data ze sériové linky a také je připraveno přijmout požadavek na spojení z Ethernetu.

Pokud přijdou data ze sériové linky, aktivuje se režim TCP klient (viz níže). Pokud přijde požadavek o navázání spojení, modul se přepne do režimu TCP server (viz níže).

V aktivovaném režimu může modul již zůstat nebo po určité době klidu od poslední komunikace zrušit spojení a přejít opět do režimu čekání na data ze sériové linky nebo z Ethernetu.

# **TCP server**

Po zapnutí zařízení poslouchá na zvoleném portu a očekává připojení klienta.

Po připojení klienta jsou ihned data z Ethernetu vysílána do sériové linky a naopak data ze sériové linky posílána do Ethernetu. Pokud není klient připojen a přicházejí data ze sériové linky, jsou ukládána do vyrovnávací paměti a odeslána ihned po připojení klienta.

Pokud se klient odmlčí nebo nekorektně ukončí spojení, modul spojení po uplynutí nastavené doby ukončí.

## **TCP klient**

V klidu zařízení očekává data ze sériové linky. Jakmile jsou data přijata, pokusí se zařízení navázat spojení se serverem na zadané IP adrese. Pokud se to nepodaří, jsou data ukládána do vyrovnávací paměti. Po navázání spojení jsou data odeslána a rovněž jsou přenášena data z Ethernetu na sériovou linku.

#### **UDP**

Data z Ethernetu jsou očekávána na zadaném portu. Pokud přijdou data ze sériové linky, jsou odeslána na nastavenou IP adresu. Při přenosu UDP se nekontroluje odezva od protější strany, sama aplikace by měla být zabezpečena proti ztrátě dat.

# <span id="page-5-0"></span>**TECHNICKÉ PARAMETRY**

# **Ethernet:**

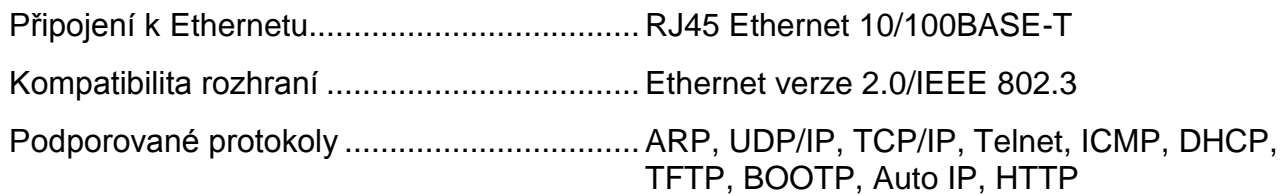

# **Linka RS485 (pro VA Datalog):**

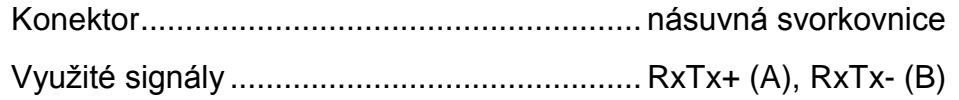

# **Vyrovnávací paměti:**

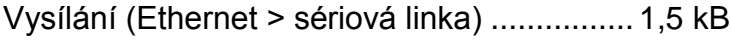

Příjem (sériová linka > Ethernet)................... 2 kB

# **Napájení:**

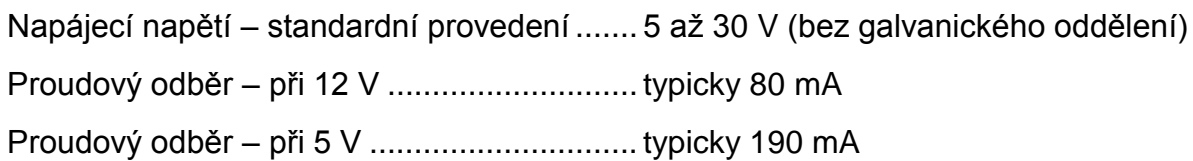

# **Ostatní parametry (VA DATALOG):**

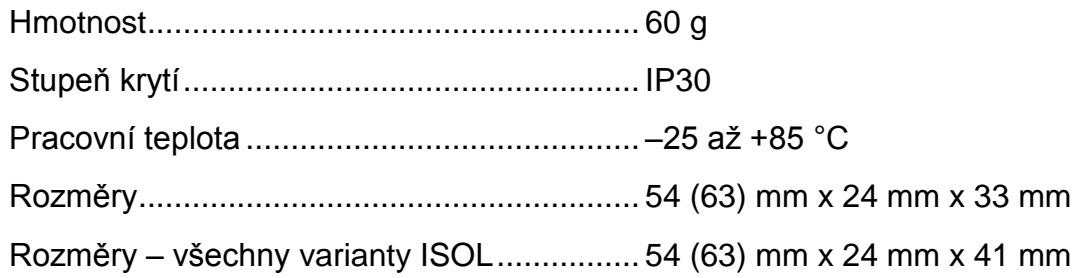

# <span id="page-6-0"></span>**MOŽNÁ PROVEDENÍ:**

# **Šifrování komunikace:**

- Bez šifrování *(standardní provedení)*
- 128, 192 nebo 256bit šifrování komunikace, algoritmus Rijndael

# **Úchyt:**

- Bez úchytu *(standardní provedení)*
- S držákem na lištu DIN obr. 1

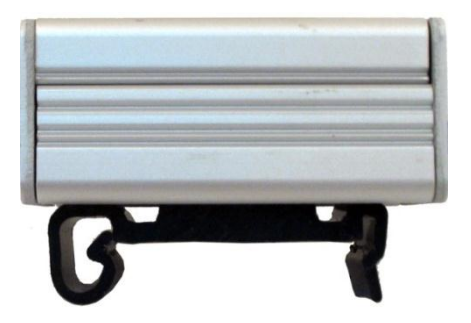

*obr. 1 – s držákem na lištu DIN*

# **Napájení:**

5 až 30 V bez galvanického oddělení zdroje *(standardní provedení)*

# <span id="page-6-1"></span>Připojení modulu VA Datalog

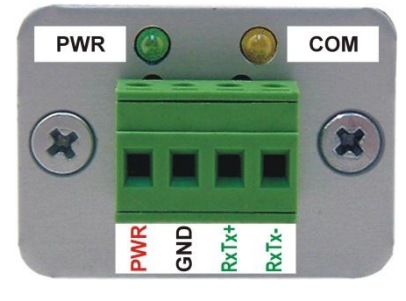

*obr. 2 – Konektor pro napájení*

<span id="page-6-2"></span>Modul VA Datalog má pro připojení 2 konektory.

- Rozhraní Ethernet se připojuje zepředu konektorem RJ45. Připojuje se běžným (nekříženým) kabelem k HUBu nebo Switchi.
- Na zadním panelu modulu je násuvná svorka pro připojení napájení (PWR +; GND) a komunikační linky RS485 (RxTx+; RxTx-)<sup>1</sup>. Zapojení svorky je patrné z [obr. 2.](#page-6-2)

 $^1$  Linky RxTx+ a RxTx- bývají označovány také jako "A" a "B".

# <span id="page-7-0"></span>**P ř i p o j e n í – s o u v i s e j í c í p r o d u k t y**

K převodníkům je možné objednat také následující položky:

- Spínaný zdroj 12V (zásuvkový adaptér).
- Zdroj 12V (na lištu DIN).
- TP kabel pro připojení k Ethernetu.

# <span id="page-7-1"></span>**Indikace - VA Datalog**

# **Kontrolka ON (zelená)**

Funkce ............Indikace napájecího napětí

# **Kontrolka COM (žlutá)**

Funkce ............Svítí, je-li navázáno spojení.

# **Kontrolka Link**

(levá kontrolka na Ethernetovém konektoru)

Nesvítí.............nepřipojeno

Žlutá ................připojeno rychlostí 10Mbps

Zelená .............připojeno rychlostí 100Mbps

# **Kontrolka Typ spojení**

(pravá kontrolka na Ethernetovém konektoru)

Nesvítí............. komunikace neprobíhá

Žlutá ................poloduplexní komunikace (Half-Duplex)

Zelená .............plně duplexní komunikace (Full-Duplex)

# <span id="page-8-0"></span>**ZÁKLADNÍ SÍŤOVÉ INFORMACE**

# <span id="page-8-1"></span>**I P Ad r e s a**

VA Datalog musí mít v síti, ke které je připojen nastavenu masku sítě, IP adresu brány a unikátní (jedinečnou) IP adresu. Z výroby je nastavena maska sítě 255.255.255.0<sup>2</sup> a IP adresa 192.168.1.254.

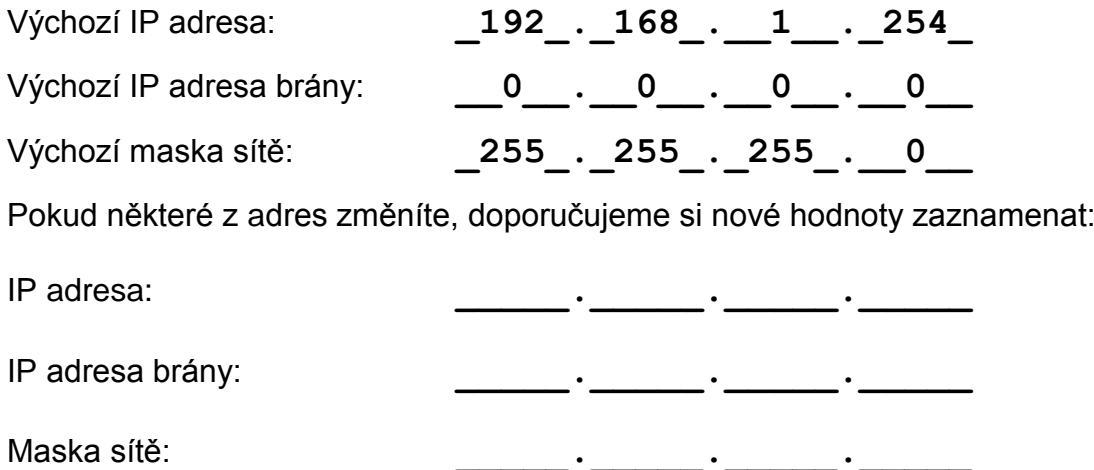

# <span id="page-8-2"></span>**M A C A d r e s a**

Unikátní adresa uvedená na štítku z boku na zařízení. Je jedinečnou adresou tohoto modulu. Je to šest hexadecimálních číslic oddělených pomlčkami – ve formátu 00-20-4A-xx-xx-xx (xx jsou jedinečná čísla uvedená na štítku).

MAC adresa: 00-20-4A- - -

 $^{\rm 2}$  Tato maska sítě se označuje také jako maska typu C.

# <span id="page-9-0"></span>**JAK SNADNO NASTAVIT VA DATALOG**

V této kapitole jsou uvedeny příklady, jak nastavit převodníky pro jejich typická použití. (Příklady jsou uvedeny pro převodník ve výchozím nastavení).

# <span id="page-9-1"></span>Převodník Ethernet – sériová linka (základní nastavení)

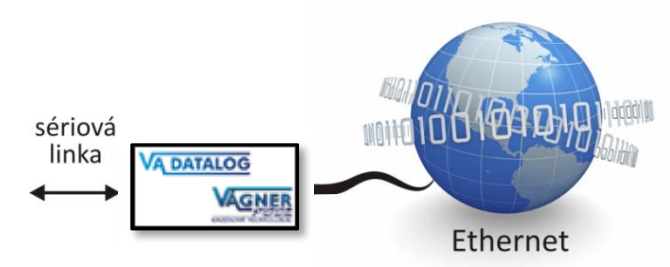

*obr. 3 – typické zapojení VA Datalog jako převodníku Ethernetu – sériová linka*

- 1) Připojte převodník do Vaší sítě a od Vašeho správce sítě si vyžádejte základní síťové parametry, které bude možné převodníku přidělit (viz předchozí stranu: IP adresu, IP adresu brány a masku sítě).
- 2) Spusťte Univerzální software pro nastavení IP adresy, který je na dodaném CD (nebo na www.vagnerpool.com) a klepněte na "Nastavit IP". Spustí se průvodce, ve kterém zadáte nejprve MAC adresu převodníku (je na štítku na boku modulu) a poté i základní síťové parametry.
- 3) Tímto je zařízení nastaveno jako převodník Ethernetu na sériovou linku s Vámi zadanou IP adresou a parametry sériové linky: rychlost 19200 Bd, počet datových bitů: 8, bez parity, dva stopbity, bez řízení toku dat. Pokud potřebujete parametry sériové linky změnit, zadejte do Vašeho internetového prohlížeče výše zadanou IP adresu. Otevře se stránka, kde je možné nastavit veškeré parametry převodníku.

# <span id="page-9-2"></span>Prodloužení sériové linky přes Ethernet

Na obrázku je příklad typické konfigurace dvou převodníků pro prodloužení sériové linky přes Ethernet.

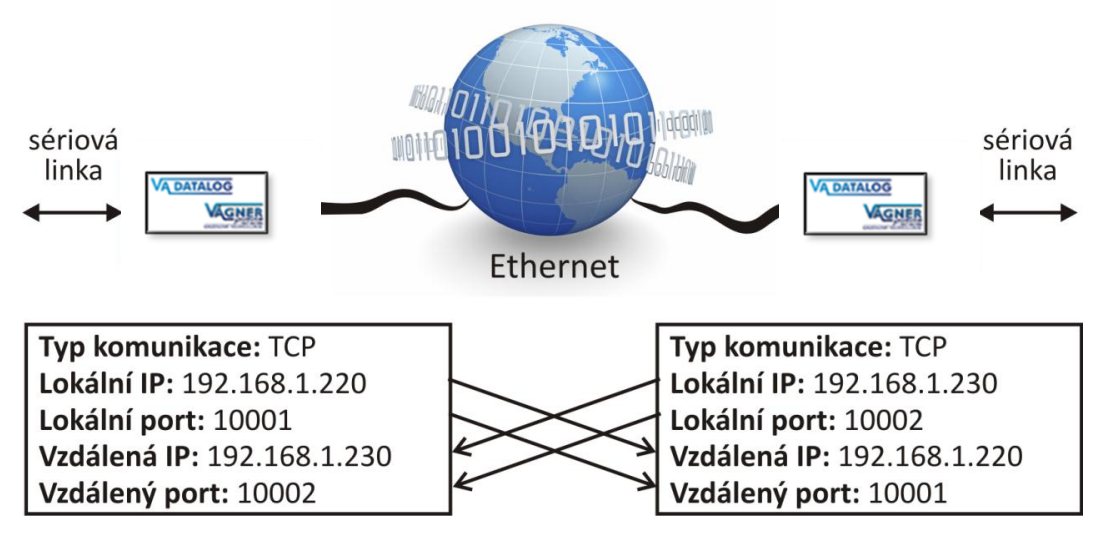

*obr. 4 – ukázka prodloužení sériové linky přes Ethernet*

# <span id="page-10-0"></span>Připojení přes router

Příklady na následujících obrázcích ukazují typické nastavení Ethernetových převodníků pro komunikaci protokoly TCP a UDP. Na obrázcích je typická situace, kdy převodník je připojen k místní síti a uživatel se k němu připojuje z vnější sítě (Internetu) přes router.

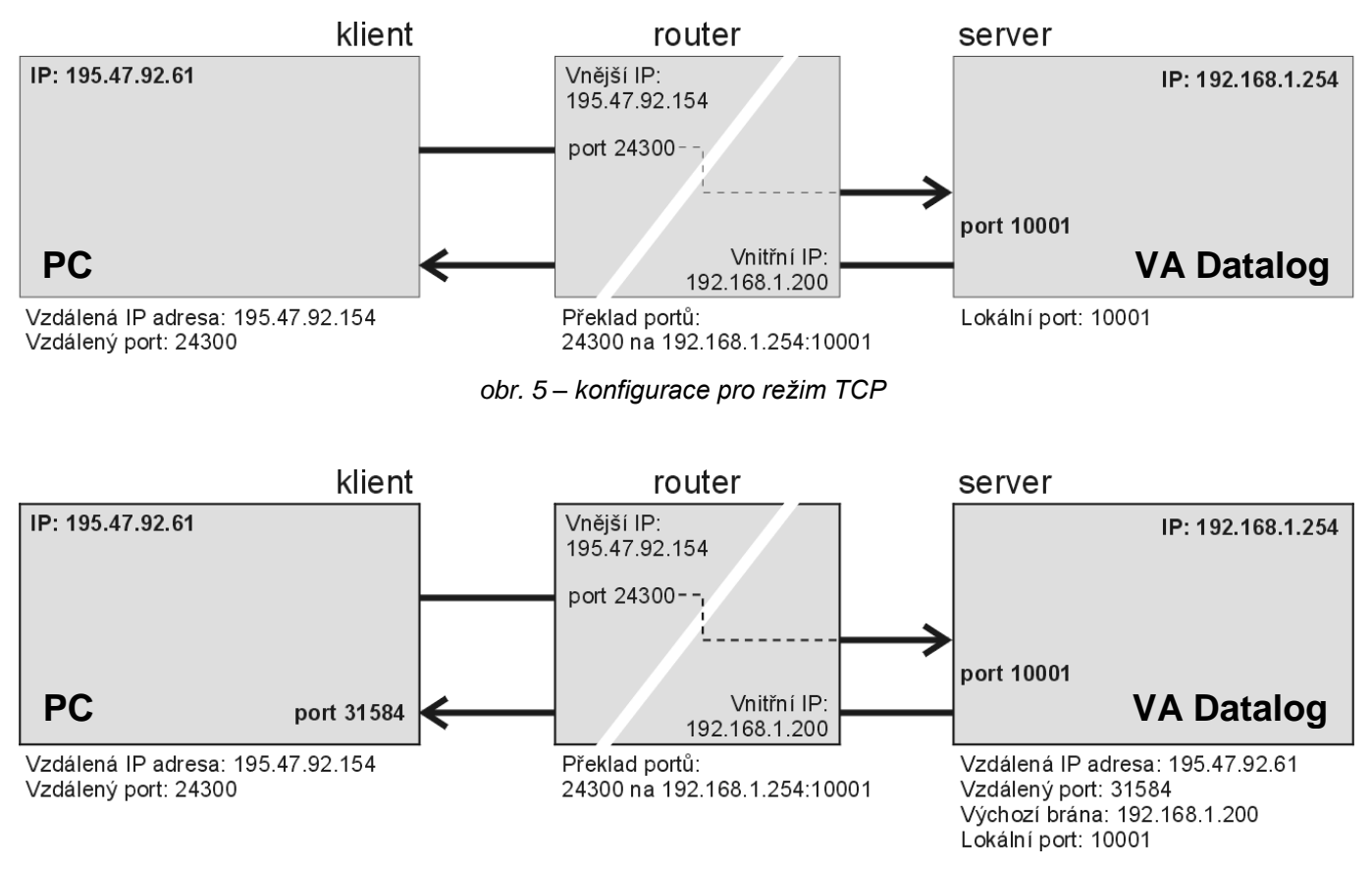

*obr. 6 – konfigurace pro režim UDP*

# <span id="page-11-0"></span>**ZPŮSOBY NASTAVENÍ**

- 1) Ethernet configuratorem (přes Ethernet)
- 2) Webovým prohlížečem (přes Ethernet)
- 3) Protokolem Telnet (přes Ethernet)
- 4) Terminálovým programem (přes sériovou linku)

# <span id="page-11-1"></span>**ETHERNET CONFIGURATOR**

Ethernet configurator slouží k nastavení základních síťových parametrů zařízení. Software je na dodaném CD a také je k dispozici zdarma ke stažení na www.vagnerpool.com.

(Před spuštěním softwaru připojte zařízení do Vaší počítačové sítě. Připojte jej buď k hubu, switchi či routeru nebo přímo k PC kříženým kabelem.)

Program je v Českém a Anglickém jazyce a obsahuje také malou nápovědu, jak postupovat při nastavení IP adresy.

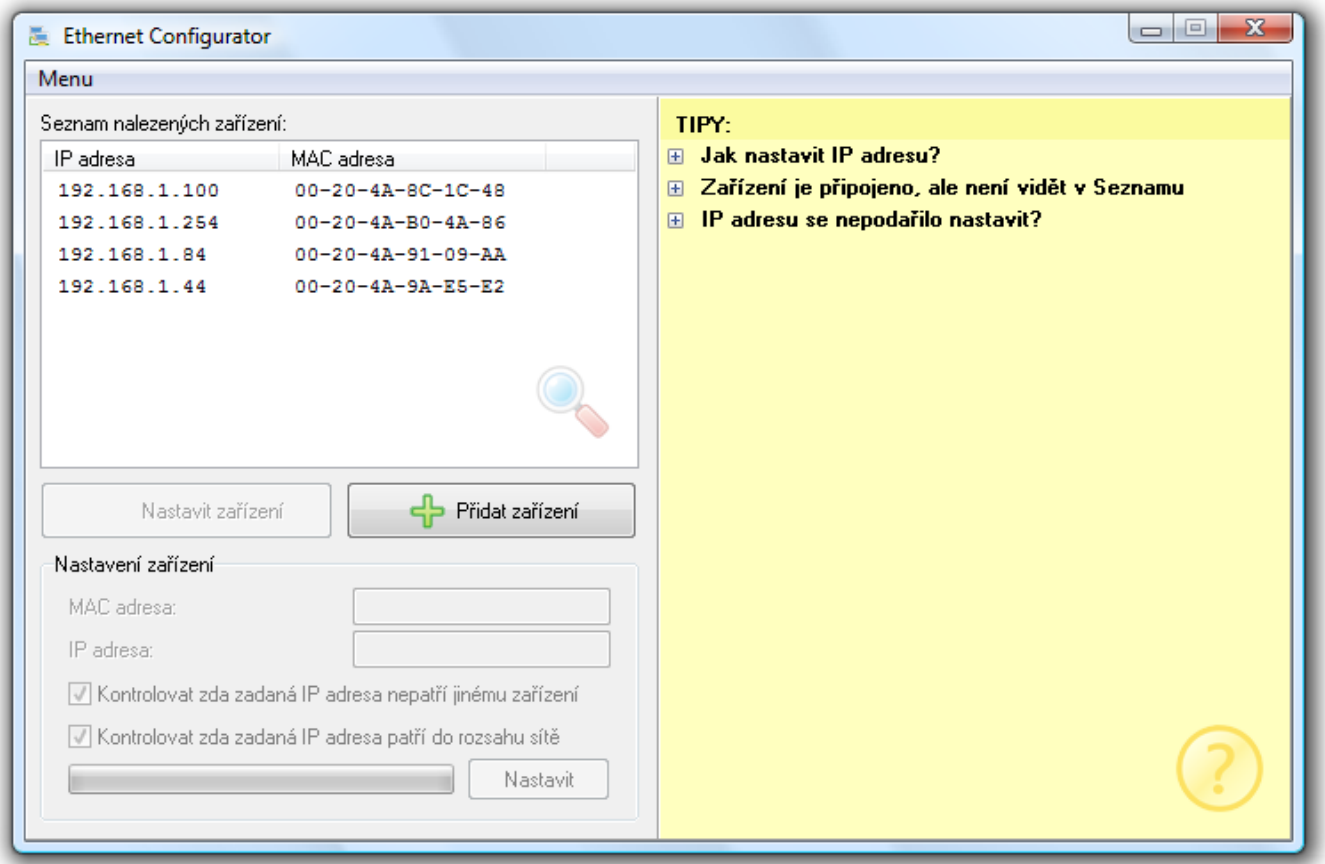

*obr. 7 – Ethernet Configurator*

**Po nastavení síťových parametrů není třeba pro základní funkci zařízení – tj. převodník Ethernet sériová linka – žádné další nastavení.**

# <span id="page-12-0"></span>**KONFIGURACE WEBOVÝM PROHLÍŽEČEM**

- 1) Spusťte internetový prohlížeč a do řádku adresa napište http://[IP adresa modulu] . (Z výroby je nastavena IP adresa 192.168.1.254.)
- 2) Prohlížeč si od Vás vyžádá heslo pro připojení. (Ve výchozí konfiguraci není nastaveno žádné heslo. Není tedy třeba vyplňovat ani jméno, ani heslo a stačí jen dotaz potvrdit.)
- 3) Otevřou se interní WEBové stránky modulu. (Pro jejich běh je nutný prohlížeč s podporou JavaScriptu.) Hlavní strana je na [obr. 8.](#page-12-4)

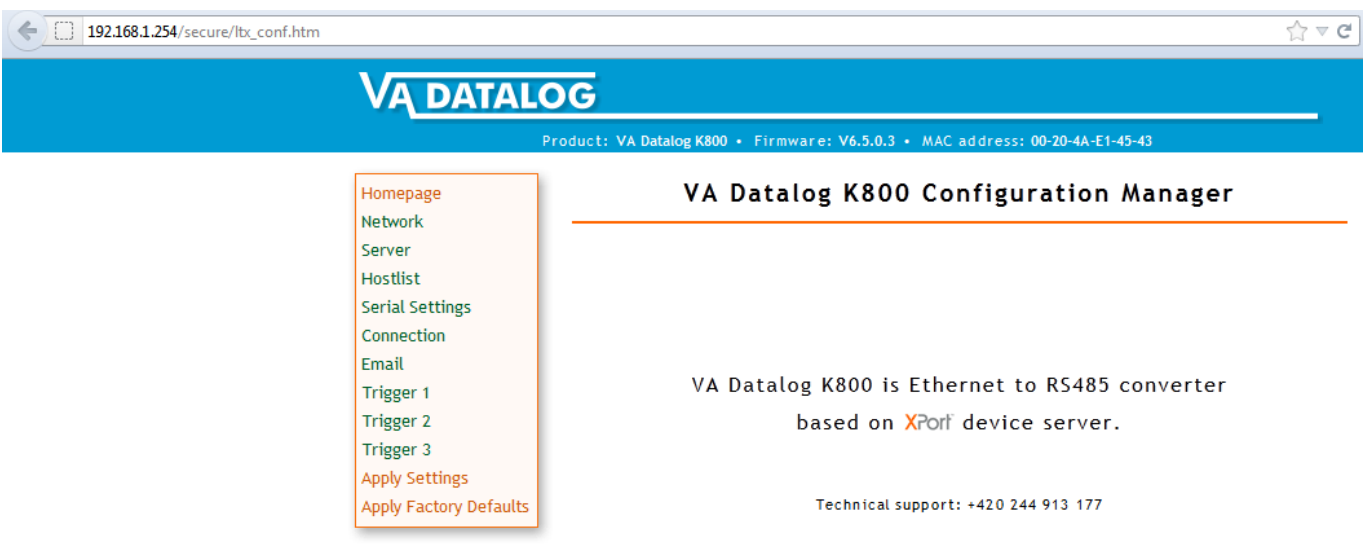

*obr. 8 – Hlavní strana WEBu (ukázka konkrétně z WEBu VA Datalog)*

<span id="page-12-4"></span>V záhlaví stránky je název produktu, verze firmwaru a MAC adresa převodníku.

Vlevo je hlavní menu stránky. Na následujících stránkách tohoto dokumentu jsou podrobně popsány jednotlivé položky menu:

# <span id="page-12-1"></span>**H o m e pa g e**

*(Hlavní strana)*

<span id="page-12-2"></span>Hlavní strana převodníku – je na [obr. 8.](#page-12-4)

# **C o n t ac t**

*(Kontaktní informace)*

<span id="page-12-3"></span>Kontaktní informace na výrobce převodníku.

# **N e tw or k**

*(Základní síťové nastavení)*

V této části menu jsou základní síťová nastavení jako IP adresa, maska sítě a rychlost Ethernetu.

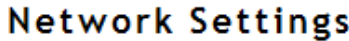

![](_page_13_Picture_116.jpeg)

*obr. 9 – Network Settings*

# <span id="page-13-0"></span>**IP Configuration**

IP adresa převodníku může být přidělena automaticky (Obtain IP address automatically) nebo manuálně (Use the following IP configuration).

Po změně konfigurace IP adresy bude nutné se připojit k převodníku na nové adrese.

Automatické přidělování IP adresy může využívat některou z těchto metod: DHCP, AutoIP, BOOTP.

K manuálnímu přidělení IP adresy se vztahují tyto položky nastavení:

## **IP Address**

*(IP Adresa)*

Nastavuje IP adresu modulu VA Datalog. Jde o adresu, která jednoznačně identifikuje modul v síti, ke které je připojen.

#### **Subnet Mask**

*(Maska sítě)*

Nastavuje masku sítě (rozsah IP adres použitých v rámci segmentu sítě) ve které je modul VA Datalog.<sup>3</sup>

 $^3$  Je možné se setkat také s vyjádřením masky pomocí písmen. (A znamená 255.0.0.0; B je 255.255.0.0; C představuje 255.255.255.0)

# **Default Gateway**

*(IP adresa brány)*

Je IP adresa počítače, který modulu VA Datalog zprostředkovává spojení s ostatními (nadřazenými) sítěmi, případně spojení do Internetu.

#### <span id="page-14-0"></span>**Ethernet Configuration**

Zde se nastavuje rychlost a způsob komunikace po Ethernetové síti. Výchozím nastavením je automatické rozpoznání rychlosti a způsobu komunikace – je vybráno "Auto Negotiate".

Při manuálním nastavení je možné napevno nastavit rychlost (10 nebo 100 Mbps) a způsob komunikace (Full duplex nebo Half duplex).

<span id="page-14-1"></span>![](_page_14_Figure_8.jpeg)

*obr. 10 – Server Settings*

## <span id="page-14-2"></span>**Server Configuration**

#### **Telnet Password**

*(Heslo pro telnet a WEB)*

Heslo pro připojení přes Telnet nebo přes WEBové rozhraní. Maximální délka 4 znaky (písmena a/nebo číslice).

**Nové heslo:** Zadejte nové heslo do pole Telnet Password a pro ověření i do pole Retype Password.

**Zrušení hesla:** Vymažte obsah polí Telnet Password a Retype Password.

# <span id="page-15-0"></span>**A d v a n c e d**

# **Nastavení v této části jsou pouze pro odborníky! Nesprávná manipulace s těmito nastaveními může způsobit nestabilitu síťové komunikace převodníku nebo ztrátu přístupu k interním WEBovým stránkám!**

#### **CPU Performance Mode**

*(Řízení výkonu procesoru)*

Regular: Rychlost sériové linky je možné nastavit jen do 230,4 kBd.

High: Umožňuje nastavit rychlost až 460,8 kBd.

## **HTTP Server Port**

*(Port WEBu)*

Číslo portu, na kterém budou k dispozici WEBové stránky převodníku. Standardní port je 80.

Tato volba je praktická v případě, že převodník je za routerem nebo firewallem, který blokuje port 80. Pak stačí nastavit číslo portu na jiný, který není blokován. WEB je pak k dispozici na adrese *http://[ip\_adresa]:[port\_webu]/*

#### **Hostlist**

*(Vzdálené servery)*

Tento oddíl umožňuje nastavit až 12 vzdálených serverů, ke kterým se bude převodník připojovat v režimu client, pokud nebude dosažitelný server nastavený v Connection/Remote Host a Connection/Remote port.

# **Hostlist Settings**

#### **Retry Settings**

![](_page_15_Figure_17.jpeg)

Retry Timeout: 250

**Host Information** 

| No. | <b>Host Address</b> | Port | No. | <b>Host Address</b> | Port |
|-----|---------------------|------|-----|---------------------|------|
| 1   | 0.0.0.0             | 0    | 2   | 0.0.0.0             | 0    |
| 3   | 0.0.0.0             | 0    | 4   | 0.0.0.0             | 0    |
| 5   | 0.0.0.0             | 0    | 6   | 0.0.0.0             | 0    |
| 7   | 0.0.0.0             | 0    | 8   | 0.0.0.0             | 0    |
| 9   | 0.0.0.0             | 0    | 10  | 0.0.0.0             | 0    |
| 11  | 0.0.0.0             | 0    | 12  | 0.0.0.0             | 0    |
|     |                     |      |     | ОK                  |      |

*obr. 11 – Hostlist Settings*

# Vágner Pool s.r.o. **VA Datalog**

Pro každý vzdálený server je možné definovat IP adresu a port. Převodník zkouší postupně spojení na jednotlivé IP adresy. Počet pokusů o spojení na jednu IP adresu je definován v poli Retry Counter, délka čekání na odpověď je v poli Retry Timeout (hodnota v milisekundách).

# <span id="page-16-0"></span>**S er i al S e tti n gs**

*(Vzdálené servery)*

Zde se nastavují parametry sériové linky, tvorby paketů a vyrovnávací paměti. Podle typu sériové linky jsou některé položky nastavení použitelné jen pro některé převodníky.

![](_page_16_Picture_113.jpeg)

*obr. 12 – Serial Settings*

## <span id="page-16-1"></span>**Port Settings**

V této části se nastavuje rychlost, délka bytu, parita, počet stopbitů a řízení toku dat na sériové lince.

## **Line type**

*(Typ komunikační linky)*

Vyberte typ linky podle verze převodníku - RS485 – 2 wire.

# **Flow Control**

*(Řízení toku dat)*

Nastavuje režim řízení toku dat. Jsou k dispozici možnosti None, Xon/Xoff, Xon/Xoff pass chars to host, CTS/RTS.

Výchozí hodnota: None

# **Line speed**

*(Rychlost)*

Nastavuje rychlost sériové linky v Baudech.

Jsou k dispozici možnosti 0, 300, 600, 1200, 2400, 4800, 9600, 19200, 38400, 57600, 115200, 230400, 460800 (je možné vybrat pouze, pokud je v Server Properties/High Performance nastaveno Enable), 921600 (v tomto provedení není možné nastavit).

Výchozí hodnota: 19200

# **Character size**

*(Délka znaku)*

Nastavuje délku znaku – počet datových bitů. Jsou k dispozici možnosti 7 a 8 bitů. Výchozí hodnota: 8

## **Parity**

*(Parita)*

Umožňuje vybrat typ parity. Jsou k dispozici možnosti None (žádná), Even (sudá) a Odd (lichá). Výchozí hodnota: None

# **Stop Bit**

*(Počet stopbitů)*

Nastavuje počet stopbitů. Jsou k dispozici možnosti 1 a 2. Výchozí hodnota: 2

# <span id="page-17-0"></span>**P a c k S e t t i n g s**

Řízení tvorby paketů z dat ze sériové linky na Ethernet se aktivuje zatržením položky Enable Packing.

## **Idle Time**

*(Délka klidu)*

Tato volba určuje, po jaké době klidu na lince (doba, po kterou nepřijdou z RSxxx žádná data) se přijatá data zabalí do paketu a odešlou do Ethernetu. Je možné vybrat dobu 12 ms, 52 ms, 250 ms, 5 s. Výchozí hodnota: 12 ms

## **Match 2 Byte Sequence**

*(Odeslání po příchodu zadaných bytů)*

Umožňuje aktivovat režim, kdy převodník očekává znak(y) (Match Bytes), které jsou signálem k přípravě paketu k odeslání. Jakmile je tento znak (znaky) přijat, paket se připraví a odešle, jakmile přijde další znak (jakýkoli). (Tato položka je praktická například při rozpoznání znaků, předcházejících kontrolnímu součtu. Jako ukončovací znak se nastaví znak, který je vždy stejný a předchází kontrolnímu součtu. Jakmile tento znak přijde, převodník počká ještě na další byte a zařadí jej jako poslední do paketu, který odešle.).

Hexadecimální kód znaků se zadává k do polí Match Bytes.

Možné volby: None, One (jeden), Two (dva)

# <span id="page-18-0"></span>**F l u s h M o d e**

Tyto volby ovlivňují režim práce s vyrovnávací pamětí. Input Buffer je vyrovnávací paměť ze sériové linky na Ethernet. Output Buffer je vyrovnávací paměť z Ethernetu na sériovou linku.

Active Connection (Aktivní připojení) = převodník iniciuje připojení do Ethernetu. Passive Connection (Pasivní připojení) = převodník přijal požadavek na spojení z Ethernetu.

# **With Active Connect**

*(Je-li navázáno aktivní spojení)*

Enable: Jakmile se převodníku podaří navázat spojení do Ethernetu, bude buffer vymazán.

Výchozí hodnota: Disable (vypnuto)

## **With Passive Connect**

*(Je-li navázáno pasivní spojení)*

Enable: Buffer bude vymazán po přijetí připojení aktivovaného z Ethernetu.

Výchozí hodnota: Disable (vypnuto)

# **At Time of Disconnect**

*(Dojde-li k přerušení spojení)*

Enable: Buffer bude vymazán po přerušení spojení.

Výchozí hodnota: Disable (vypnuto)

# <span id="page-19-0"></span>**C o n n e cti o n – TCP**

*(Nastavení připojení – TCP)*

V menu Connection Settings se po vybrání TCP protokolu zpřístupní následující nastavení:

![](_page_19_Picture_103.jpeg)

# <span id="page-19-1"></span>**C o n n e c t M o d e**

## **Passive Connection – mód server**

Tato volba aktivuje mód server – převodník pasivně čeká na připojení z Ethernetu. Při připojení může být vyžadováno heslo, pokud je vybráno "Password Required : Yes". Požadované heslo zadeite do kolonky Password.

# **Active Connection – mód klient**

Tato volba uvede převodník do režimu klient – převodník se aktivně připojuje k nastavenému vzdálenému serveru (server nastavený níže u položky Endpoint Configuration).

**None:** Mód klient není aktivní.

**With Any Character:** Navázat spojení po příchodu jakéhokoli znaku po sériové lince.

**With Active Mdm Ctrl In:** Navázat spojení při Modem módu.

**With Start Character:** Navázat spojení při příchodu konkrétního znaku na sériovou linku. Znak uveďte u položky Start Character.

**Manual Connection:** Pokusí se o spojení na vzdálenou IP adresu, pokud přijde na sériovou linku příkaz ke spojení v následujícím tvaru: C[IP adresa]/[port]

Příklad příkazu, který přijde po sériové lince, k navázání spojení s IP 192.168.1.105 na port 4567: C192.168.1.105/4567

Pokud maska sítě omezuje rozsah IP adres například jen na 8 bitů (maska typu C – tedy 255.255.255.0), jako příkaz ke spojení na výše uvedenou IP stačí následující řetězec: C105/4567

**Autostart:** Po zapnutí se ihned pokusí o spojení na vzdálenou IP adresu uvedenou níže u položky Endpoint Configuration.

# **Endpoint Configuration**

Zde je nastaven vzdálený server, ke kterému se VA Datalog připojuje. V poli Remote Host se nastavuje IP adresa, v poli Remote port je číslo vzdáleného portu.

V poli Local Port je číslo portu převodníku ze kterého bude spojení navázáno.

## <span id="page-20-0"></span>**D i s c o n n e c t M o d e**

#### **Inactivity Timeout**

*(Sledování doby klidu)*

Pokud je vybrána tato volba a je navázáno spojení do Ethernetu a po nastavenou dobu se nekomunikuje ani v jednom směru, spojení bude ukončeno. Dobu zadejte ve formátu "mm:ss" (minuty:vteřiny).

# <span id="page-21-0"></span>**C o n n e cti o n – UDP**

*(Nastavení připojení – UDP)*

V menu Connection Settings se po vybrání UDP protokolu zpřístupní následující nastavení:

![](_page_21_Picture_96.jpeg)

*obr. 14 – Connection Settings – UDP*

Jako typ UDP datagramu (Datagram Type) vyberte hodnotu 01.

# **Endpoint Configuration**

Zde je nastaven vzdálený server, ke kterému se VA Datalog připojuje. V poli Remote Host se nastavuje IP adresa, v poli Remote port je číslo vzdáleného portu.

V poli Local Port je číslo portu převodníku ze kterého bude spojení navázáno.

# **Accept Incoming**

*(Příchozí spojení)*

Zde je možné nastavit chování modulu při příchozím požadavku na spojení.

Yes: Požadavek na spojení bude vždy přijat.

No: Požadavek nebude nikdy přijat.

Accept Incoming/DTR: Tato volba není podporována.

# <span id="page-22-0"></span>**E–m ai l**

*(Nastavení e-mailů)*

V tomto oddílu se nastavuje odesílání e-mailů. E-maily se odesílají na základě událostí nastavených jako Trigger 1 až 3 v hlavním menu.

![](_page_22_Picture_73.jpeg)

*obr. 15 – Email Settings*

Nastavuje se IP adresa SMTP serveru (u položky Server IP Address) a port (Server Port).<sup>4</sup> Jméno serveru vypňte k položce Domain name. Jméno převodníku k Unit Name.

Jako adresáta zpráv lze zadat jednu nebo dvě e-mailové adresy (Recipient 1, případně také Recipient 2).

<sup>4</sup> Musí jít o server, který nepožaduje ověření autorizace při odesílání zprávy.

# <span id="page-23-0"></span>**T r i g g er**

*(Události odesílající e-mail)*

Oddíly Trigger 1 až Trigger 3 umožňují nastavit až tři události, při kterých se odešle e-mail na adresy nastavené v předchozím oddílu E-mail.

![](_page_23_Picture_132.jpeg)

*obr. 16 – Email Trigger Settings*

Jako spouštěcí mechanizmus odesílání e-mailu je možné nastavit jeden nebo dva byty, které přijdou na sériovou linku. Zprávu, která bude odeslána, je možné nastavit v poli **Message**.

Pro aktivaci zatrhněte políčko u **Enable Serial Trigger Input**. Dále je nutné nastavit, jestli se očekává jeden (**One Byte**) nebo dva (**Two Bytes**) znaky. Hexadecimální kódy zadejte do polí **Match Data**.

**Min. Notification Interval** je minimální čas který musí uplynout mezi dvěma odesláními emailu. Mail se tedy neodešle častěji, než jednou za nastavnou dobu.

**Re-notification Interval** je nastavení, které se netýká modulu VA Datalog.

# <span id="page-23-1"></span>**Ap p l y S e t ti n gs**

*(Uložit nastavení)*

Volba uloží všechny provedené změny do převodníku. Pokud bylo změněno některé nastavení, převodník se restartuje. Poté bude nutné připojit se znovu k převodníku s nově nastavenými parametry – tedy například k jiné IP adrese a portu.

# <span id="page-23-2"></span>**Ap p l y F a c t or y D ef a ul t s**

*(Výrobní nastavení)*

Převodník přejde do výchozího nastavení.

# <span id="page-24-0"></span>**KONFIGURACE TELNETEM NEBO SÉRIOVOU LINKOU**

# <span id="page-24-1"></span>**P ř i p oj e ní**

# <span id="page-24-2"></span>**T e l n e t : I P a d r e s a j e z n á m a**

(Z výroby je nastavena IP adresa 192.168.1.254.)

- 1) V OS Windows zvolte Start/Spustit a do řádku napište telnet a stiskněte Enter.
- 2) Připojte se na IP adresu modulu. (Zadáním open [IP adresa v tečkovaném tvaru] 9999 a stiskem Enteru.)
- 3) Je-li IP adresa platná, vypíše převodník úvodní text:

**MAC address 00204A9AE5E2 Software version V6.1.0.2 (060217) XPTEXE Press Enter for Setup Mode**

Nyní je třeba do třech vteřin stisknout Enter, jinak se konfigurace ukončí.

- 4) Převodník vypíše kompletní vlastní nastavení.
- 5) Na konci výpisu je odstavec "Change setup:", ve kterém jsou vypsány skupiny parametrů, které lze nastavovat. Tyto položky jsou popsány v kapitole začínající na straně [26.](#page-25-1)

#### <span id="page-24-3"></span>**T e l n e t : I P a d r e s a n e n í z n á m a**

(Převodník je také možné uvést do výrobního nastavení, které přidělí výchozí IP adresu 192.168.1.254, ale přepíše také další položky nastavení.)

- 1) Otevřete si okno příkazu cmd. (V OS Windows zvolte Start/Spustit a do řádku napište cmd a stiskněte Enter.)
- 2) Proveďte následující zápis do ARP tabulky:
	- a. Zadejte arp –d a potvrďte Enterem. Tím smažte stávající ARP tabulku.
	- b. Následujícím příkazem přidělte MAC adrese modulu IP adresu:

```
arp -s [ip adresa v tečkovaném tvaru] [MAC adresa Xportu]
```
příklad: arp -s 192.168.1.254 00-20-4a-80-65-6e

- 3) Nyní si otevřete telnet. (Zadáním telnet a stiskem Enteru.)
- 4) Zadejte open [IP adresa přidělená MAC adrese] 1 a potvrďte.
- 5) Terminál po chvíli vypíše chybovou zprávu, že se nepodařilo připojit. Přesto je třeba tuto akci provést, aby si mohl modul zapsat IP adresu do své ARP tabulky.
- 6) Připojte se na IP adresu modulu. (Zadáním open [IP adresa v tečkovaném tvaru] 9999 a stiskem Enteru.)
- 7) Tímto způsobem jste vstoupili pouze do konfigurace modulu. IP adresa stále ještě není nastavena. Je třeba ji nastavit pomocí položky v menu
- 8) Server Configuration > IP Address. Po opuštění konfigurace bez uložení nastavení a konfigurace IP adresy je třeba celou akci opakovat!
- 9) Je-li IP adresa platná, vypíše převodník úvodní text:

**MAC address 00204A9AE5E2 Software version V6.1.0.2 (060217) XPTEXE Press Enter for Setup Mode**

Nyní je třeba do třech vteřin stisknout Enter, jinak se konfigurace ukončí.

10)Převodník vypíše kompletní vlastní nastavení.

11)Na konci výpisu je odstavec "Change setup:", ve kterém jsou vypsány skupiny parametrů, které lze nastavovat. Tyto položky jsou popsány v kapitole začínající na straně [26.](#page-25-1)

# <span id="page-25-1"></span><span id="page-25-0"></span>**S é r i o v á l i n k a**

- 1) Vypněte napájení modulu.
- 2) *VA Datalog:* Připojte se přes rozhraní RS485 k modulu Vašeho převodníku.

Na PC otevřete sériový terminál s těmito parametry:

Rychlost:................19200 Bd

Počet bitů:..............8

Parita: ....................žádná

Počet stopbitů:.......2

Řízení toku dat:......není

3) Stiskněte klávesu x a zapněte napájení modulu. Klávesu držte stisknutou, dokud se nevypíše úvodní text:

**MAC address 00204A9AE5E2 Software version V6.1.0.2 (060217) XPTEXE Press Enter for Setup Mode**

Poté je třeba do třech vteřin stisknout Enter, jinak se konfigurace ukončí.

- 4) Převodník vypíše kompletní vlastní nastavení.
- 5) Na konci výpisu je odstavec "Change setup:", ve kterém jsou vypsány skupiny parametrů, které lze nastavovat. Tyto položky jsou popsány dále.

# <span id="page-26-0"></span>**H l a vní me n u**

Položky menu lze volit pomocí čísel zapsaných před nimi. Volte požadované číslo a stiskněte Enter.

Struktura menu je následující:

**Change Setup:**

- **0 Server**
- **1 Channel 1**
- **3 E-mail**
- **5 Expert**
- **6 Security**
- **7 Defaults**
- **8 Exit without save**
- **9 Save and exit Your choice ?**

# <span id="page-26-1"></span>**S er ver**

Základní Ethernetová nastavení.

V této části jsou následující položky:

```
IP Address : (192) .(168) .(001) .(122)
Set Gateway IP Address (N) ?
Netmask: Number of Bits for Host Part (0=default) (16)
Change telnet config password (N) ?
```
## **IP Address**

*(IP adresa)*

IP adresa modulu. Čísla IP adresy zadávejte jednotlivě a oddělujte je Enterem.

Výchozí hodnota: 192.168.1.254

## **Set Gateway IP Address**

*(Nastavit IP adresu brány)*

## **Gateway IP addr**

*(IP adresa brány)*

Tato adresa nemusí být zadána, pokud funguje převodník výhradně v režimu TCP server.

U položky "Set Gateway IP Address" zadejte "Y" pro změnu IP adresy brány. Poté následuje dotaz na změnu IP adresy brány. Čísla IP adresy zadávejte jednotlivě a oddělujte je Enterem.

## **Netmask**

*(Maska sítě)*

Zde se nastavuje, kolik bitů z IP adresy tvoří síťová část.

Maska sítě se zadává jako počet bitů, které určují rozsah možných IP adres lokální sítě. Je-li například zadána hodnota 2, je použita maska 255.255.255.252. Zadaná hodnota, udává počet bitů zprava. Maximum je 32.

Výchozí hodnota: 8

```
Příklad:
```
Masce 255.255.255.0 (binárně 11111111 11111111 11111111 00000000) odpovídá číslo 8. Masce 255.255.255.252 (binárně 11111111 11111111 11111111 11111100) odpovídá číslo 2.

# **Change telnet config password**

*(Nastavit heslo pro Telnet)*

# **Enter new Password**

*(Zadat heslo pro Telnet)*

Tato položka nastavuje heslo, které je vyžadováno před konfigurací přes telnet nebo přes WEBové rozhraní. Při konfiguraci přes sériovou linku není heslo vyžadováno.

U položky "Change telnet config password" zadejte "Y" pro změnu hesla. Poté následuje dotaz na heslo.

# <span id="page-27-0"></span>**C h a n n el 1**

Nastavení parametrů sériové linky a datového socketu Ethernetu:

```
Baudrate (19200) ?
I/F Mode (CF) ?
Flow (00) ?
Port No (10001) ?
ConnectMode (C0) ?
Send '+++' in Modem Mode (Y) ?
Auto increment source port (N) ?
Remote IP Address : (000) .(000) .(000) .(000)
Remote Port (0) ?
DisConnMode (00) ?
FlushMode (00) ?
DisConnTime (00:00) ?:
SendChar 1 (00) ?
SendChar 2 (00) ?
```
# **Baudrate**

*(Rychlost sériové linky)*

Umožňuje nastavit komunikační rychlost sériové linky.

Je možno nastavit následující rychlosti [baud]: 300, 600, 1200, 2400, 4800, 9600, 19200, 38400, 57600, 115200, 230400.

Výchozí hodnota: 19200

# <span id="page-28-2"></span>**I/F Mode**

Položka I/F mode sdružuje v nastavení přes terminál nebo sériovou linku několik parametrů sériové linky modulu.

![](_page_28_Picture_310.jpeg)

*tab. 1 – I/F mode*

<span id="page-28-0"></span>V prvním sloupci [tab. 1](#page-28-0) jsou jednotlivé parametry, které lze nastavit pro sériovou linku. Všechny tyto parametry se zapisují jako jediný byte u položky I/F Mode. Jednotlivé bity z tabulky zapište do jednoho řádku a tuto binární hodnotu převeďte na hexadecimální vyjádření a zapište k položce I/F Mode.

#### Příklad:

1. Je požadováno toto nastavení: 8bitů, bez parity, 2 stop bit. Tabulka bude tedy vypadat takto:

![](_page_28_Picture_311.jpeg)

2. Jednotlivé bity tvoří osmibitové číslo (11001111). To je třeba převést na hexadecimální číslo. Pokud neovládáte tento převod zpaměti, doporučujeme použít "vědeckou" kalkulačku.<sup>5</sup>

3. Číslo v hexadecimálním tvaru (CF) zadejte k položce I/F Mode.

## <span id="page-28-1"></span>**Port No**

 $\overline{a}$ 

*(Lokální port)*

Nastavuje lokální port, na kterém bude převodník očekávat spojení.

Výchozí hodnota: 10001

<sup>&</sup>lt;sup>5</sup> Je možné použít kalkulátor integrovaný v OS Windows. Lze ji spustit zadáním "calc" do Start/Spustit... Poté Zobrazit/Vědecká. Pod displejem zvolte "Bin", zapište binární číslo (11001111) a zvolte "Hex" pod displejem. Zobrazí se převedená hodnota. V tomto případě CF.

# **Connect Mode**

*(Další parametry Ethernetového připojení)*

Položka Connect mode sdružuje v nastavení přes terminál nebo sériovou linku několik parametrů pro Ethernetové rozhraní.

![](_page_29_Picture_344.jpeg)

*tab. 2 – ConnectMode*

V prvním sloupci tabulky jsou jednotlivé parametry, které lze nastavit pro Ethernetové rozhraní. Všechny tyto parametry se zapisují jako jediný byte u položky ConnectMode. Jednotlivé bity z tabulky zapište do jednoho řádku a tuto binární hodnotu převeďte na hexadecimální vyjádření a zapište k položce ConnectMode (příklad převodu binární hodnoty z tabulky na hexadecimální vyjádření, zapisované do terminálu, je v příkladu na straně [29\)](#page-28-1).

## ODPOVĚĎ

![](_page_29_Picture_345.jpeg)

<sup>&</sup>lt;sup>6</sup> Nastavuje chování modulu při výzvě ke spojení, přijaté UDP protokolem.

<sup>&</sup>lt;sup>7</sup> K pokusu o spojení dojde po přijetí nastaveného znaku. Je-li vybrána tato položka, budete na následujícím řádku terminálu vyzváni k zadání tohoto znaku.

<sup>&</sup>lt;sup>8</sup> Tato volba zpřístupní "Seznam IP adres".

 $^9$  Po vybrání této volby budete vyzváni k zadání typu datagramu. Jako typ zadejte číslo "01".

#### SPOJENÍ PO ZAPNUTÍ

![](_page_30_Picture_245.jpeg)

#### EMULACE MODEMU

Všechny příkazy pro modem musí začínat řetězcem AT. Pokud příkaz nezačíná AT, je ignorován. Na každý korektně zadaný příkaz odpovídá modem řetězcem Ok nebo 0. Bylo-li navázáno spojení, není možné zadávat příkazy, pouze přenášet data. Je-li třeba přenést příkaz, je třeba zadat řetězec +++. Spojení lze přerušit příkazem ATH.

V režimu emulace modemu modul zná následující AT příkazy:

![](_page_30_Picture_246.jpeg)

<sup>10</sup> Je-li echo zapnuto, vypisují se zpět také odesílané příkazy. Tato volba je užitečná zejména při zadávání příkazů z terminálu.

# <u>SEZNAM IP ADRES (HOSTLIST): 11</u>

Umožňuje definovat až 12 IP adres a portů, na které se bude převodník po zapnutí pokoušet připojit. Jakmile se podaří připojit, je "hledání" IP adres ukončeno. Ukázka nastavení těchto IP adres a portů je na [obr. 17](#page-31-0) (čísla IP adres se zadávají zvlášť a oddělují Enterem). Po výběru IP adres následují dotazy na další dva parametry:

**Hostlist Retrycounter:** Nastavuje, kolikrát se má převodník u každé položky pokoušet o spojení. Je možné nastavit hodnotu 1 až 15. Výchozí nastavení je 3.

**Hostlist Retrytimeout:** Nastavuje, kolik milisekund se má čekat u každého pokusu o navázání spojení. Je možné nastavit hodnotu 1 až 65535. Výchozí nastavení je 250 ms.

```
Change Setup:
  0 Server configuration
  1 Channel 1 configuration
  3 E-mail settings
  5 Expert settings
  6 Security
  7 Factory defaults
  8 Exit without save
  9 Save and exit
                             Your choice ? 1
Baudrate (19200) ?
I/F Mode (CF) ?
Flow(00) ?
Port No (10001) ?
ConnectMode (CO) ?25
Hostlist :
No Entry !
Change Hostlist ? (N) Y
01. IP address: (000) 172. (000) 19. (000) 0. (000) 1
                                                        Port:
(0) ?23
02. IP address: (000) 172. (000) 19. (000) 0. (000) 2
                                                         Port:
(0) ?3001
03. IP address: (000) 172. (000) 19. (000) 0. (000) 3
                                                         Port:
(0) 21000104. IP address: (000) . (000) . (000) . (000)
Hostlist :
01. IP: 172.019.000.001 Port: 00023
02. IP: 172.019.000.002 Port: 03001
03. IP: 172.019.000.003 Port: 10001
Change Hostlist ? (N) N
Hostlist Retrycounter
                       (3) ?
                       (250) ?
Hostlist Retrytimeout
DisConnMode (00) ?
FlushMode
            (00) ?
```
<span id="page-31-0"></span>*obr. 17 – telnet, RSxxx: Hotlist*

<sup>&</sup>lt;sup>11</sup> Tato volba se zpřístupní po vybrání položky "Seznam IP adres" v tabulce na předchozí straně.

# **Send '+++' in Modem Mode**

*(Odeslat +++ v modemmódu)*

Umožňuje odesílat sekvenci znaků +++ v módu Modem.

#### **Auto increment source port**

*(Automaticky inkrementovat port převodníku)*

Umožňuje automaticky inkrementovat port převodníku v aktivním režimu (režim klient).

## **Remote IP Address**

*(Vzdálená IP adresa)*

Nastavuje vzdálenou IP adresu, ke které se bude převodník připojovat.

Čísla IP adresy zadávejte jednotlivě a oddělujte je Enterem.

#### **Remote port**

*(Vzdálený port)*

Nastavuje vzdálený port, ke kterému se bude převodník připojovat.

#### **DisConnMode**

*(Automatické odpojení)*

Položka Disconnect Mode sdružuje v nastavení přes terminál nebo sériovou linku několik parametrů pro nastavení automatického odpojení.

![](_page_32_Picture_282.jpeg)

*tab. 3 – DisconnectMode*

V prvním sloupci tabulky je jediný dostupný parametr. Tento parametr se zapisuje jako jediný byte u položky DisConnMode. Jednotlivé bity z tabulky zapište do jednoho řádku a tuto binární hodnotu převeďte na hexadecimální vyjádření a zapište k položce DisConnMode (příklad převodu binární hodnoty z tabulky na hexadecimální vyjádření, zapisované do terminálu, je v příkladu na straně [29\)](#page-28-2).

#### **FlushMode**

*(Režim mazání bufferů)*

Položka FlushMode sdružuje v nastavení přes terminál nebo sériovou linku několik parametrů pro obsluhu bufferů a také umožňuje zapnout tvorbu paketů.

![](_page_32_Picture_283.jpeg)

*tab. 4 – FlushMode*

<sup>&</sup>lt;sup>12</sup> Příslušná vyrovnávací paměť bude vymazána, pokud nastane některá ze tří uvedených událostí.

V prvním sloupci tabulky jsou jednotlivé parametry. Všechny tyto parametry se zapisují jako jediný byte u položky FlushMode. Jednotlivé bity z tabulky zapište do jednoho řádku a tuto binární hodnotu převeďte na hexadecimální vyjádření a zapište k položce FlushMode (příklad převodu binární hodnoty z tabulky na hexadecimální vyjádření, zapisované do terminálu, je v příkladu na straně [29\)](#page-28-2).

Je-li povolena tvorba paketů, zpřístupní se jako další následující byte:

# <span id="page-33-0"></span>**Pack Cntrl**

*(Řízení tvorby paketů)*

Tento znak nastavuje řízení paketování. Paketování lze zapnout pomocí nastavení FlushMode na předchozí straně.

![](_page_33_Picture_283.jpeg)

#### *tab. 5 – Pack Cnotrol*

V prvním sloupci tabulky jsou jednotlivé parametry. Všechny tyto parametry se zapisují jako jediný byte u položky Pack Cntrl. Jednotlivé bity z tabulky zapište do jednoho řádku a tuto binární hodnotu převeďte na hexadecimální vyjádření a zapište k položce Pack Cntrl (příklad převodu binární hodnoty z tabulky na hexadecimální vyjádření, zapisované do terminálu, je v příkladu na straně [29\)](#page-28-2).

#### INTERVAL, PO KTERÉM BUDE VYTVOŘEN PAKET

Tato volba určuje, po jaké době klidu na lince (doba, po kterou nepřijdou ze sériové linky RSxxx žádná data) se přijatá data zabalí do paketu a odešlou do Ethernetu.

#### UKONČOVACÍ ZNAKY

Tato volba umožňuje zvolit žádný, jeden nebo dva znaky, které budou předposledními v paketu.

Převodník kontroluje průchozí data a pokud zaznamená jeden nebo dva nastavené znaky (dle nastavení), ukončí paket. (V závislosti na volbě "Odesílání" se paket ukončí okamžitě nebo až po dvou dalších znacích.)

(Tato položka je praktická například při rozpoznání znaků, předcházejících kontrolnímu součtu. Jako ukončovací znak se nastaví znak, který je vždy stejný a předchází kontrolnímu součtu. Jakmile tento znak přijde, převodník počká ještě na další byte a zařadí jej jako poslední do paketu, který odešle.)

#### ODESÍLÁNÍ

Po volbě "Odesílání po dvou bytech" bude převodník seskupovat byty příchozí z RSxxx po dvou. Standardně (není-li tato volba zapnuta) se operuje s každým bytem zvlášť.

#### **DisConnTime**

*(Délka klidu na lince)*

Pokud je vybrána tato volba, je navázáno spojení do Ethernetu a po nastavenou dobu se nekomunikuje ani v jednom směru, spojení bude ukončeno.

U této položky zadejte dobu ve formátu "mm:ss" (minuty:vteřiny). Chcete-li tuto funkci vypnout, zadejte "00:00".

## **SendChar**

*(Znak)*

Ke každému z těchto parametrů je možné zadat jeden znak v hexadecimálním tvaru. Pokud je paket ukončován jen jedním znakem, musí to být "SendChar 1". Toto nastavení přímo souvisí s nastavením paketování na straně [34.](#page-33-0)

# <span id="page-34-0"></span>**E ma i l**

Tato sekce umožňuje nastavit až 3 události, po kterých bude odeslán informační e-mail na zadanou adresu/adresy. Událostí může být jeden, nebo sekvence dvou nastavitelných znaků, přenášených ze sériové linky na Ethernet.

```
Mail server (0.0.0.0) ? (000) .(000) .(000) .(000)
       Unit name () ?
       Domain name () ?
       Recipient 1 () ?
       Recipient 2 () ?
- Trigger 1
       Enable serial trigger input (N) ?
       Trigger input1 [A/I/X] (X) ?
       Trigger input2 [A/I/X] (X) ?
       Trigger input3 [A/I/X] (X) ?
       Message () ?
       Priority (L) ?
       Min. notification interval (1 s) ?
       Re-notification interval (0 s) ?
- Trigger 2
       Enable serial trigger input (N) ?
       Trigger input1 [A/I/X] (X) ?
       Trigger input2 [A/I/X] (X) ?
       Trigger input3 [A/I/X] (X) ?
       Message () ?
       Priority (L) ?
       Min. notification interval (1 s) ?
       Re-notification interval (0 s) ?
- Trigger 3
       Enable serial trigger input (N) ?
       Trigger input1 [A/I/X] (X) ?
       Trigger input2 [A/I/X] (X) ?
       Trigger input3 [A/I/X] (X) ?
       Message () ?
       Priority (L) ?
       Min. notification interval (1 s) ?
       Re-notification interval (0 s) ?
```
# **Mail server**

*(Mailserver)*

Nastavuje adresu SMTP serveru pro odchozí e-maily. (IP adresa SMTP serveru z položky "Domian name".)

# **Unit name**

*(Jméno jednotky)*

Uživatelské jméno modulu VA Datalog, použité jako jméno odesílatele informačních e-mailů.

# **Domain name**

*(Jméno domény)*

Plný název domény SMTP serveru. (Název serveru s IP adresou "Mail server".)

Příklad: smtp.server.com

# **Recipient**

*(Příjemci)*

Adresy příjemců informačních e-mailů. Je možné zadat dvě různé e-mailové adresy – jednu k položce "Recipient 1", druhou k "Recipient 2".

Příklad: jmeno@server.net

#### **Serial Sequence**

*(Sekvence znaků)*

Umožňuje nastavit jeden nebo dva hexadecimální znaky, které, když jsou přijaty ze sériové linky, způsobí odeslání informačního e-mailu.

<span id="page-35-0"></span>Tuto položku lze nastavit zvlášť pro každou ze tří možných událostí ("Trigger 1", "Trigger 2", "Trigger 3").

# **Message**

*(Zpráva)*

Text zprávy odeslané pokud nastane podmínka "Serial Sequence".

[Tuto položku lze nastavit zvlášť pro každou ze tří možných událostí \("Trigger](#page-35-0) 1", "Trigger 2", ["Trigger](#page-35-0) 3").

## **Priority**

*(Priorita)*

Priorita dané podmínky. Možné volby: H (vysoká priorita), L (nízká priorita). Sejde-li se v jedné chvíli více podmínek, dříve se obslouží podmínka s vyšší prioritou. Pokud se sejde v jedné chvíli více podmínek se stejnou prioritou, obsluhují se podle číselného pořadí ("Trigger 1", "Trigger 2", "Trigger 3").

[Tuto položku lze nastavit zvlášť pro každou ze tří možných událostí \("Trigger](#page-35-0) 1", "Trigger 2", ["Trigger](#page-35-0) 3").

## **Minimal notification interval**

*(Minimální interval odesílání)*

Nastavuje, jak často se může odesílat informační e-mail. Pokud během této nastavené doby nastane daná podmínka vícekrát, odešle se jen jeden informační e-mail (po prvním splnění podmínky).

[Tuto položku lze nastavit zvlášť pro každou ze tří možných událostí \("Trigger](#page-35-0) 1", "Trigger 2", ["Trigger](#page-35-0) 3").

# **Re-notification interval**

*(Minimální interval odesílání)*

Nastavuje, jaký má být minimální interval mezi dvěma odesláními informačního e-mailu, pokud daná podmínka stále trvá.

[Tuto položku lze nastavit zvlášť pro každou ze tří možných událostí \("Trigger](#page-35-0) 1", "Trigger 2", ["Trigger](#page-35-0) 3").

# <span id="page-36-0"></span>**E x p er t**

#### **Tato nastavení jsou pouze pro odborníky!**

**TCP Keepalive time in s (1s - 65s; 0s=disable): (45) ? ARP Cache timeout in s (1s - 600s) : (600) ? CPU performance (0=Regular, 1=Low, 2=High): (0) ? Disable Monitor Mode @ bootup (N) ? RS485 tx enable active level (0=low; 1=high): (0) ? HTTP Port Number : (80) ? SMTP Port Number : (25) ? MTU Size (512 - 1400): (1400) ? Enable alternate MAC (N) ? Ethernet connection type: (0) ?**

# **TCP Keepalive time in s**

*(Interval udržování TCP spojení)*

Doba, po kterou má být udržována tabulka ARP. Nastavitelný rozsah: 1 – 600s.

Výchozí nastavení: 600 sec.

## **HTTP Port Number**

*(Číslo HTTP portu)*

Číslo portu pro spojení protokolem HTTP.

Výchozí nastavení: 80.

#### **SMTP Port Number**

*(Číslo SMTP portu)*

Číslo portu pro spojení SMTP protokolem.

Výchozí nastavení: 25.

# <span id="page-37-0"></span>**S e c ur i t y**

# **Tato nastavení jsou pouze pro odborníky!**

```
Disable SNMP (N) ?
SNMP Community Name (public):
Disable Telnet Setup (N) ?
Disable TFTP Firmware Update (N) ?
Disable Port 77FEh (N) ?
Disable Web Server (N) ?
Disable Web Setup (N) ?
Disable ECHO ports (Y) ?
Enable Enhanced Password (N) ?
Disable Port 77F0h (N) ?
```
#### **Disable SNMP**

*(Zákaz SNMP)*

Umožňuje zakázat SNMP komunikaci.

## **SNMP Community Name**

*(Jméno SNMP komunity)*

Zde je možné zadat jméno SNMP komunity pro zápis nebo čtení do/ze zařízení. Možno zadat až 13 znaků.

Výchozí nastavení: public

## **Disable Telnet Setup**

*(Zákaz nastavení přes Telnet)*

Tato volba umožňuje zakázat nastavení přes Telnet.

#### **Disable TFTP Firmware Update**

*(Zákaz TFTP pro aktualizaci fw)*

Tato volba umožňuje zakázat TFTP, aby nebylo možné aktualizovat firmware přes Ethernet.

# <span id="page-37-1"></span>**Factory Defaults**

Stisknutím čísla 7 přejde převodník do výchozího nastavení. Toto nastavení je popsáno v kapitole [Výchozí nastavení](#page-38-0) na straně [39.](#page-38-0)

# <span id="page-37-2"></span>**Exit without save**

Ukončení nastavení bez uložení změněných parametrů.

# <span id="page-37-3"></span>**Save and exit**

Volba uloží provedené změny. Pokud bylo změněno některé nastavení, převodník se restartuje. Poté bude nutné připojit se znovu k převodníku s nově nastavenými parametry – tedy například k jiné IP adrese a portu.

# <span id="page-38-0"></span>**V ý c hoz í na st ave n í**

Takto je převodník nastaven z výroby nebo po volbě [Apply Factory Defaults](#page-23-2) (strana [24\)](#page-23-2) ve WEBové konfiguraci nebo [Factory Defaults](#page-37-1) (strana [38\)](#page-37-1) v Telnetu.

# <span id="page-38-1"></span>Sériová linka a Ethernet

![](_page_38_Picture_212.jpeg)

# <span id="page-38-2"></span>**E x p e r t n í n a s t a v e n í**

![](_page_38_Picture_213.jpeg)

# <span id="page-38-3"></span>**N a s t a v e n í z a b e z p e č e n í**

![](_page_38_Picture_214.jpeg)

# <span id="page-38-4"></span>**E - m a i l**

![](_page_38_Picture_215.jpeg)

# **Vágner Pool s.r.o.**

Velkoobchod s bazénovou technologií a chemií s více než 17-ti letou tradicí. Vyrábíme produkty **BAZÉNOVÁ TECHNOLOGIE** s dlouhodobou životností, zastupujeme největší firmy v oblasti bazénového průmyslu a dodáváme do sítě nezávislých prodejců a stavitelů bazénů v ČR, Evropě i ve světě.

Adresa: **Nad Safinou 348 252 42 Vestec, Praha – západ Czech Republic**

Telefon:

**+420 244 913 177**

Fax:

**+420 244 913 178**

Internet:

**www.vagnerpool.com**

E-mail:

**datalog@vagnerpool.com**